# **Phaser® 3635MFP** Guia de Utilização Rápida

Versão 3.2 11.01.08

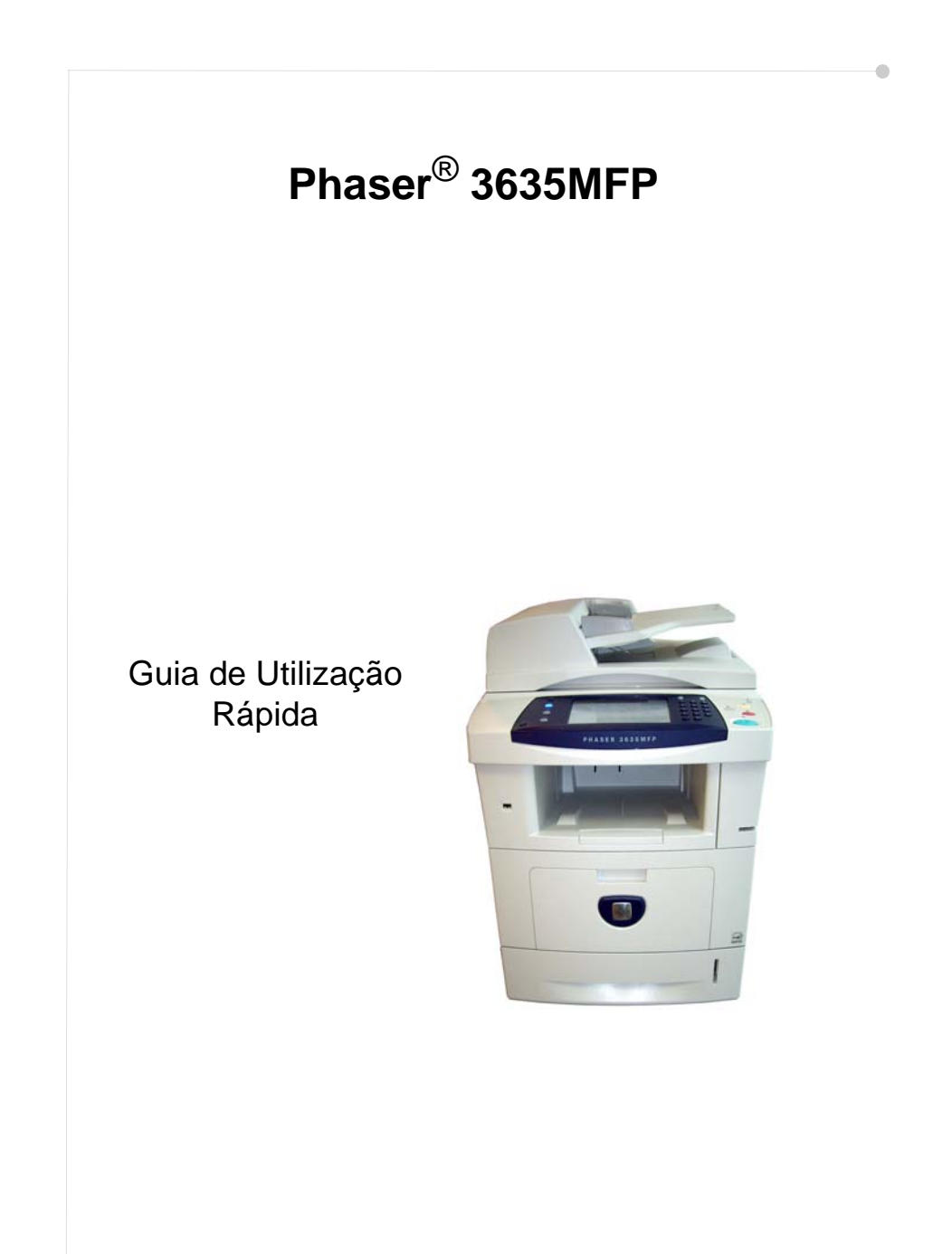

## **Xerox Phaser 3635MFP Guia de Utilização Rápida**

Obrigado por ter escolhido a Phaser 3635MFP. Se seguir as instruções deste guia pela ordem apresentada, irá aprender a:

Ligar a Phaser 3635MFP

Programar a Phaser 3635MFP

Instalar funções opcionais

Trabalhar com a Phaser 3635MFP

### **Índice**

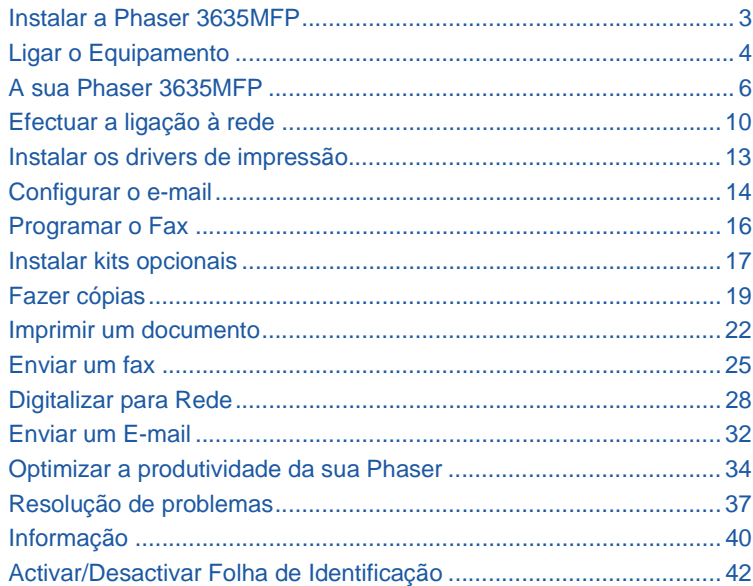

Para mais informações acerca de Segurança, Informações regulamentares, Conformidade ambiental, Cópias ilegais e Eliminação e reciclagem de produtos, consulte as secções correspondentes no Guia do Utilizador.

Se necessitar de mais informações relativamente a qualquer uma das funções disponíveis no seu equipamento, consulte o Guia do Utilizador e o CD de Administração do Sistema. Para obter suporte ao produto e informações relativamente à encomenda de consumíveis e suportes de impressão, visite o website da Xerox em *www.xerox.com/support***.**

*Preparado e traduzido por:*

*Xerox GKLS European Operations Bessemer Road Welwyn Garden City Hertfordshire AL7 1BU INGLATERRA*

©2008 por Xerox Corporation. Todos os direitos reservados.

A protecção dos direitos de autor referida, inclui todas as formas, materiais e informações protegidas por direitos de autor, em conformidade com a legislação estatal ou cláusulas jurídicas vigentes ou futuras, incluindo, sem limite material produzido a partir de programas de software apresentados no ecrã, tais como ícones, representações de ecrã, grafismo, etc.

Todos os produtos Xerox mencionados nesta publicação são marcas comerciais da Xerox Corporation. Os nomes de produtos e denominações comerciais de outras empresas são aqui reconhecidos. As informações contidas neste documento estão correctas à data da sua publicação. A Xerox reserva-se o direito de alterar as informações a qualquer momento sem aviso prévio. Alterações e actualizações técnicas serão incluídas em edições futuras da documentação.

Para obter as informações mais recentes, visite *www.xerox.com/support*.

## **Instalar a Phaser 3635MFP**

- *1* Retire o equipamento e quaisquer outras opções de hardware da sua embalagem e procure as Instruções de Instalação.
- *2* Siga as instruções para instalar o equipamento e as opções de hardware. O resultado será uma das seguintes configurações.

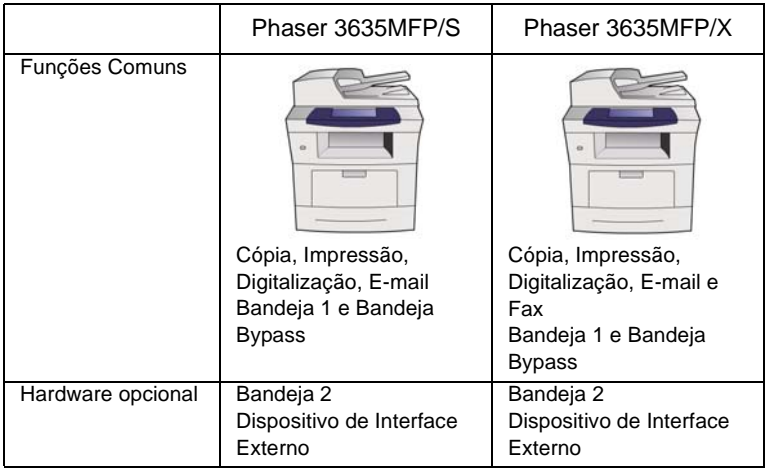

Além disso, é fornecido:

Cabo de Alimentação, CD com Documentação do Utilizador, CD com Documentação para Administração do Sistema, CD com Driver de Impressão, Guia de Utilização Rápida (este livro), cartucho de impressão, etiquetas do painel de controlo, Chave de activação do Produto e Cabo Telefónico (apenas Phaser 3635MFP/X com Fax).

## <span id="page-7-0"></span>**Ligar o Equipamento**

Após instalar o equipamento, deverá configurá-lo. Isto é feito utilizando a Chave de Activação do Produto, quando o equipamento é ligado pela primeira vez.

A Chave de Activação do Produto é fornecida num tubo de plástico no interior da caixa do equipamento. Para configurar o equipamento deverá fazer o seguinte:

*1* Procure o tubo onde se encontra a **Chave de Activação do Produto**. Retire o cartão plástico e carregue cuidadosamente para retirar a chave.

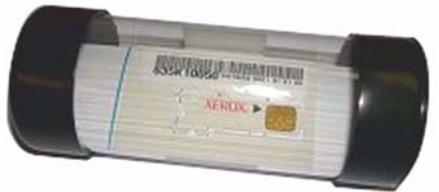

**Chave de Activação do Produto**

- *2* Ligue o cabo de alimentação ao equipamento e a uma tomada de corrente adequada.
- *3* Ligue o equipamento.
- *4* Insira a Chave de Activação do Produto na entrada do Leitor de Cartões na parte de trás do equipamento.

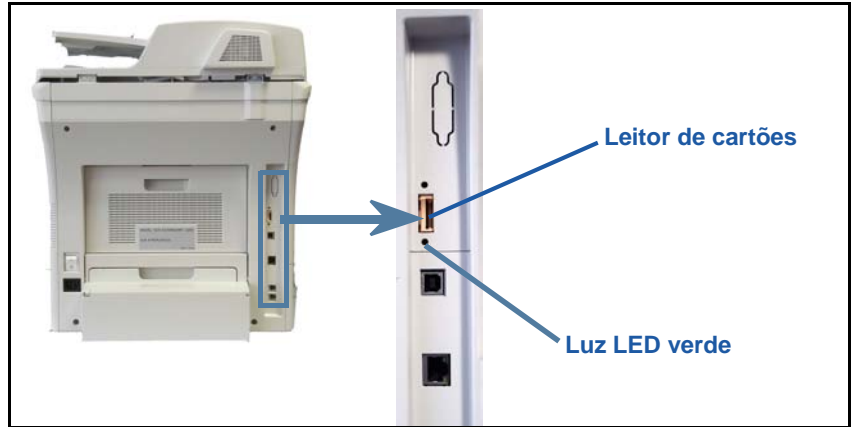

- *5* Será apresentado o ecrã *Língua por Defeito*. Seleccione a língua em que pretende ver as mensagens e seleccione **Gravar**.
- *6* Será apresentado o ecrã do *Auxiliar de Instalação*. Seleccione **Seguinte**.
- *7* Será apresentado o ecrã de *Definições de Activação do Produto*. Siga as instruções no ecrã.

**NOTA:** *Quando a luz LED verde deixar de estar intermitente e permanecer continuamente acesa (cerca de 10 segundos), a configuração terá sido concluída com êxito.* 

- *8* Retire a Chave de Activação do Produto e seleccione **Seguinte** no ecrã.
- *9* É apresentado o ecrã *Formato do Papel Pré-definido*. Seleccione A4 ou 8,5 x 11 polegadas e **Seguinte**.
- *10* É apresentado o ecrã *Números de Suporte a Clientes e Consumíveis*. Digite o **Número de Suporte a Clientes** e o **Número de Telefone de Consumíveis** e seleccione **Seguinte**.

**NOTA:** *Isto destina-se apenas a referência. Caso não tenha esta informação, poderá deixar os campos em branco.* 

- *11* Os 4 ecrãs seguintes permitem-lhe programar o **Formato da Data**, a **Data**, o **Formato do Relógio** e a **Hora**. Siga as instruções para incluir a informação adequada e seleccione **Seguinte** em cada ecrã.
- *12* Será apresentado o ecrã *Parabéns*. Isto indica que completou com sucesso as Definições do Sistema incluídas no Utilitário de Instalação Xerox. Seleccione **Terminar** para continuar.

**NOTA:** *Em alguns locais, irá surgir um ecrã a pedir o código Page Pack. Se isso ocorrer, contacte o Serviço de Apoio a Clientes para obter o código.*

- *13* O equipamento apresenta o ecrã *Auto-teste do equipamento em execução* enquanto o equipamento aplica as configurações que seleccionou. Quando terminar, o equipamento apresentará o ecrã *Cópia Básica*. O seu equipamento está agora pronto a ser usado.
- *14* Se a função de Fax estiver instalada, será apresentado o ecrã do Utilitário de Instalação de Fax. Consulte *[Programar o Fax na página 16](#page-19-0)*.

### <span id="page-9-0"></span>**A sua Phaser 3635MFP**

**1**

**3**

**5**

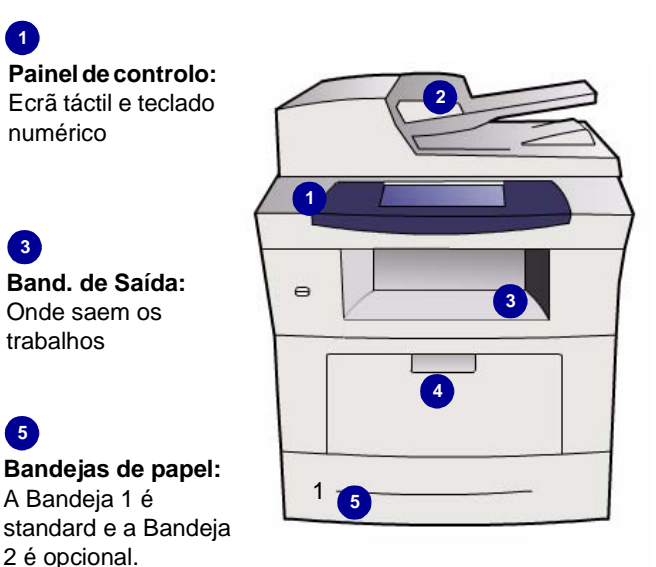

**2 Alimentador de originais:**  Utilizado para digitalizar vários documentos. O

**Vidro de Exposição** sob

este, é utilizado para digitalizar documentos simples, documentos encadernados, etc.

#### **4 Bandeja bypass:**

Utiliza-se para suportes de impressão menos comuns.

### **Dentro do Equipamento**

Dentro do equipamento existe uma Unidade Substituível pelo Cliente - o Cartucho de Toner (**6**).

Se a opção de Agrafador Offline (**7**) estiver instalada, o Cartucho de Agrafes também é substituível.

O Número de Série encontra-se no interior da tampa frontal.

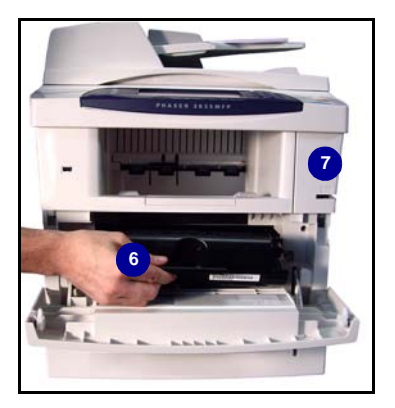

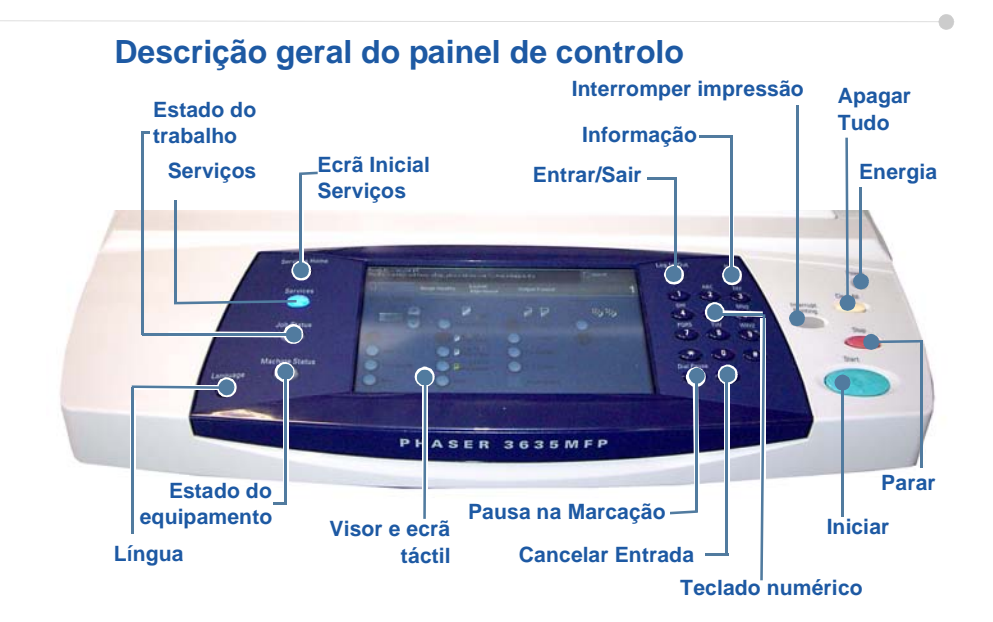

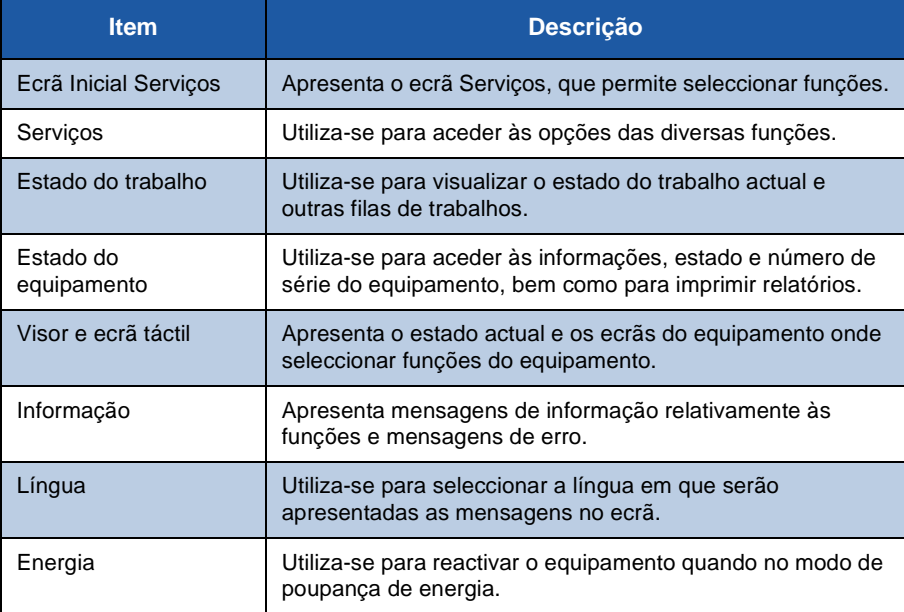

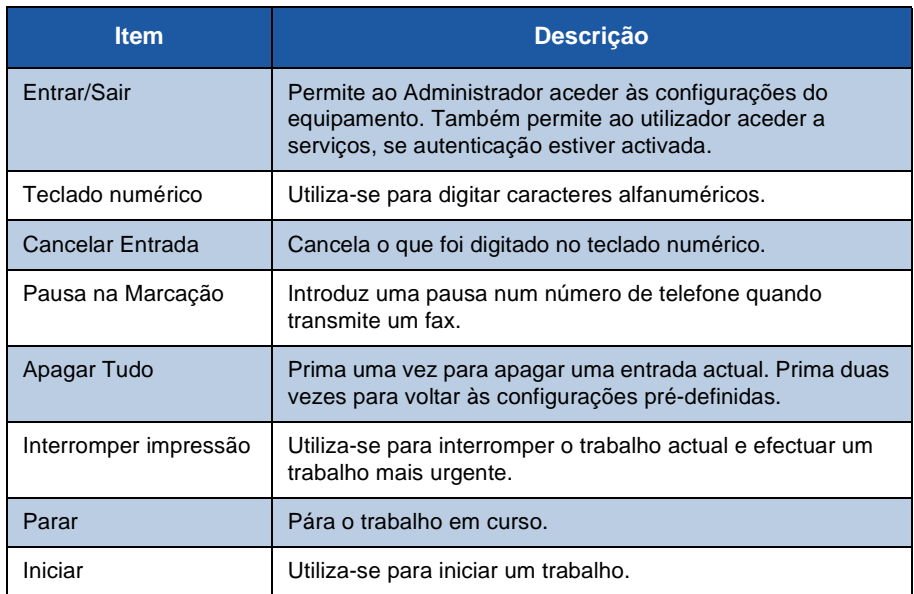

#### **Colocar papel nas bandejas de papel**

- *1* Abra a bandeja e abasteça-a com papel. NÃO coloque papel acima do indicador Máx.
- *2* Ajuste as guias posterior e lateral, de modo a manter o papel encostado ao lado direito da bandeja.
- *3* Quando fechar a bandeja, será apresentado o ecrã *Definições de Papel*. Indique o tamanho, o tipo e a cor do papel que colocou e prima **Confirmar**.

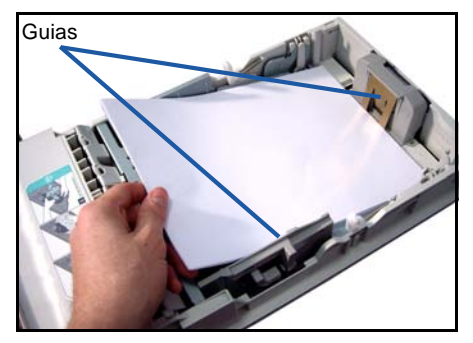

### **Colocar Documentos**

Os documentos poderão ser colocados no Alimentador de Originais ou no Vidro de Exposição.

- *1* Coloque os documentos a copiar com a face impressa para cima na bandeja do Alimentador de Originais, com o topo do documento voltado para a esquerda ou para a parte de trás da bandeja.
- *2* Desloque a guia de documentos de forma a tocar ambos os lados do documento.

Guias

- $\Omega_{\rm U}$
- *3* ........abra o Alimentador de Originais e coloque documentos simples com a face impressa para baixo no Vidro de Exposição, alinhados pelo canto posterior esquerdo.

**NOTA:** *Os documentos são digitalizados apenas uma vez, mesmo quando selecciona diversas cópias.*

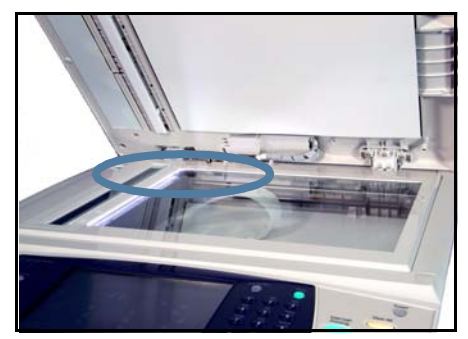

### <span id="page-13-0"></span>**Efectuar a ligação à rede**

Siga estas instruções para ligar o equipamento a uma rede Ethernet TCP/IP. Se ligar o seu equipamento a um tipo de rede diferente, ou se pretender utilizar outros protocolos, consulte o *CD de Administração do Sistema*.

#### **Testar o equipamento**

Antes de ligar o equipamento à rede, certifique-se de que este está a funcionar correctamente como copiador.

*1* Coloque um documento no Alimentador de Originais e faça 3 cópias.

*2* Se as cópias forem efectuadas com êxito, faça a ligação à rede conforme descrito nos passos seguintes. Se não conseguir realizar operações de cópia, consulte *[Resolução de problemas na página 37](#page-40-0)*.

#### **Ligação à rede utilizando TCP/IP**

Poderá configurar a ligação de rede TCP/IP utilizando um dos métodos que se seguem:

- **DHCP**: Utilize este método para permitir que um servidor DHCP atribua automaticamente um endereço IP. Esta é a configuração pré-definida de fábrica.
- **Endereço IP estático**: Utilize este método para atribuir manualmente um endereço IP fornecido pelo administrador de rede.

Quando liga o equipamento, este utiliza automaticamente DHCP para obter a sua configuração de rede. Para utilizar um endereço IP estático, deverá desligar o DHCP e digitar manualmente o endereço IP, o endereço de gateway, a subnet mask e o endereço de servidor DNS.

*1* Ligue o cabo Ethernet na entrada RJ45 existente na parte de trás do equipamento.

> **NOTA:** *O cabo Ethernet não é fornecido pela Xerox.*

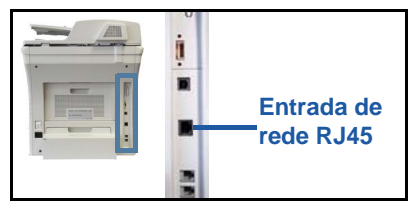

*2* Para programar o endereço usando

DHCP, consulte *[Configurar a rede utilizando DHCP na página 11](#page-14-0)*. Se desejar configurar um endereço IP estático, avance para *[Configurar a rede utilizando](#page-14-1)  [um endereço IP estático na página 11](#page-14-1)*.

### **Configurar a rede utilizando DHCP**

- <span id="page-14-0"></span>*1* Quando o equipamento arranca, este negoceia um endereço IP com o servidor DHCP. Aguarde dois minutos até a configuração de rede estar concluída e de seguida verifique o endereço IP atribuído, do seguinte modo:
	- Seleccione o botão **Entrar/Sair** no Painel de Controlo, digite o código de Administrador **[1111]** e seleccione **Aceitar**.
	- Prima o botão **Estado do Equipamento** e depois seleccione **Recursos > Conectividade e Programação da Rede > Avançadas > Programar Rede > Programar Rede > Opções TCP/IP > Valores TCP/IP**.

• O endereço TCP/IP atribuído encontra-se no campo *Nome/Endereço*.

*2* Certifique-se de que foi atribuído um endereço IP e que este é um endereço IP adequado à sua rede.

**NOTA:** *Se o endereço IP começar com 169.xxx.xxx.xxx, o servidor DHCP não atribuiu correctamente um endereço ou o DHCP não se encontra activado na sua rede. Solicite assistência ao seu administrador de rede.*

#### <span id="page-14-1"></span>**Configurar a rede utilizando um endereço IP estático**

Antes de começar, obtenha as informações que se seguem junto do seu administrador de rede:

- Endereço IP
- Endereço de Gateway
- Subnet Mask
- Endereço do Servidor DNS
- *1* Prima o botão **Entrar/Sair** no Painel de Controlo, digite o código de Administrador **[1111]** e seleccione **Aceitar**.
- *2* Prima o botão **Estado do Equipamento** e depois seleccione **Recursos > Conectividade e Programação da Rede > Avançada > Definir Rede > Programar Rede > Opções TCP/IP.**
- *3* Seleccione **HTTP** e **Activ.**. Seleccione **Gravar**.
- *4* Seleccione **Valores TCP/IP**.

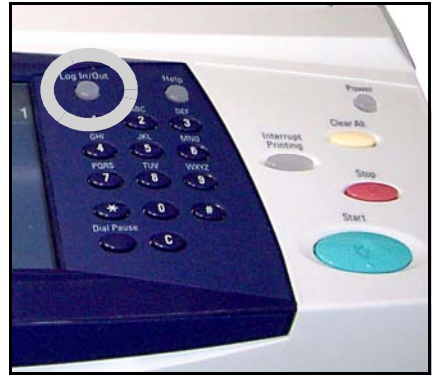

- *5* Seleccione o botão **Endereçamento Dinâmico**. O DHCP encontra-se seleccionado por defeito. Seleccione **Desact.** para desactivar o DHCP e seleccione **Gravar**.
- *6* Seleccione **Nome/Endereço**. Digite o *Nome do Host*, seleccionando o símbolo de Teclado. Indique o *Endereço IP,* tocando cada uma das caixas e digitando o número utilizando o *Teclado Numérico*. Seleccione **Gravar**.
- *7* Seleccione **Subnet e Gateway**. Digite a *Subnet Mask* e o *IP Gateway.* Seleccione **Gravar**.
- *8* Se não desejar configurar as definições DNS, avance para o passo seguinte. Se desejar configurar as definições DNS, seleccione o botão **Configuração DNS**. Digite o *Nome do Domínio* e o endereço do *Servidor DNS Preferido.* Seleccione **Gravar**.
- *9* O endereço IP estático encontra-se agora definido. Prima o botão **Entrar/Sair** e seleccione **Confirmar** para sair e fechar o menu de Recursos.

## <span id="page-16-0"></span>**Instalar os drivers de impressão**

Este procedimento explica como instalar os drivers de impressão, utilizando o CD Drivers de Impressão.

Os Drivers de Impressão encontram-se no CD de Drivers de Impressão que foi entregue com a sua Phaser 3635MFP.

Poderá utilizar o CD CentreWare Print and Fax Drivers para instalar diversos componentes, tais como drivers da impressora, drivers de digitalização, documentação do utilizador e PPD (PostScript® Printer Description) em simultâneo. Para utilizar o utilitário de instalação, utilize o *CD-ROM CentreWare Print and Fax Drivers*, fornecido com a sua Phaser 3635MFP.

- *1* Na estação de trabalho do cliente, introduza o *CD do Driver* na unidade de CD.
- *2* Se o CD não arrancar automaticamente, abra o menu **Iniciar***,* seleccione **Executar** e procure na unidade de CD. Seleccione **Setup** e clique **OK**. Clique **OK** para iniciar o processo de instalação.
- *3* Seleccione a língua que pretende para a instalação e seleccione **Continuar**. Será apresentado o ecrã dos drivers.

#### **NOTA:** *As selecções são:*

*Instalar Drivers de Impressão e Digitalização - Instala ambos os drivers. Instalar Driver de Impressão - Instala apenas os drivers de impressão. Instalar Driver de Digitalização - Instala apenas os drivers de digitalização.*

Para instalar os Drivers de Impressão, siga as instruções abaixo. Para instalar os Drivers de Digitalização, seleccione **Instalar Drivers de Impressão e Digitalização**.

- *4* Clique em **Instalar Drivers**.
- *5* Clique em **Instalar o driver de impressão**.

#### **NOTA:** *O Driver PCL6 é instalado por defeito.*

- *6* Para instalar os drivers de impressão PCL 5 ou Adobe® PostScript®, seleccione **Opção** e assinale nas caixas de verificação os drivers pretendidos.
- *7* Digite o endereço IP da impressora, o nome DNS ou o percurso UNC do equipamento.
- *8* Clique em **Instalar**.
- *9* Siga as instruções apresentadas no ecrã para concluir a instalação.
- *10* Após instalar com êxito o driver de impressão, faça um teste de impressão através do driver de impressão ou envie um trabalho para a Phaser 3635MFP.
- *11* Se a operação de impressão for concluída com êxito, avance para o processo de configuração seguinte deste documento. Se não conseguir realizar operações de impressão, consulte *[Resolução de problemas na página 37](#page-40-0)*.

Para uma descrição completa, consulte o CD de Administração do Sistema fornecido com a Phaser 3635MFP.

### <span id="page-17-0"></span>**Configurar o e-mail**

Se desejar configurar o serviço de E-mail, faça o seguinte. Se não desejar configurar agora este serviço, avance para *[Programar o Fax na página 16](#page-19-0)*.

**NOTA:** *Se o botão E-mail não aparecer no ecrã Inicial de Serviços, active E-mail no Percurso de Recursos. (Prima* **Entrar/Sair > Estado do Equipamento > Código [1111] > Aceitar > Recursos > Interface Utilizador > Activações Serviço > E-mail > Activar***.)*

Antes de iniciar o processo de configuração, certifique-se de que os itens que se seguem se encontram disponíveis ou que foram realizadas as seguintes acções:

- Verifique se o equipamento está a funcionar devidamente na rede e que o serviço de E-mail está disponível no *Ecrã Inicial de Serviços*.
- Certifique-se de que os protocolos TCP/IP e HTTP se encontram configurados no dispositivo e se encontram totalmente operacionais. Consulte *[Configurar a rede utilizando um endereço IP estático na](#page-14-1)  [página 11](#page-14-1)*.
- Obtenha um endereço IP de um servidor de correio SMTP operacional, que permita a recepção de correio.
- Certifique-se de que as definições DNS se encontram correctamente configuradas e obtenha o endereço do Nome do Domínio, se aplicável.
- Crie uma conta de e-mail, que será utilizada pelo equipamento como endereço pré-definido no campo *De*.
- Teste a conta de e-mail, enviando um e-mail para a conta do equipamento Xerox. Esta tarefa deverá ser executada num cliente de correio da sua rede, que suporte SMTP (Simple Mail Transfer Protocol) e POP3 (Post Office Protocol 3).

Irá utilizar os serviços de internet para configurar as definições de e-mail, sendo este acedido através do seu browser web.

- *1* Abra o seu browser Web e digite o endereço TCP/IP do equipamento na barra de endereços. Prima **Aceitar**.
- *2* Clique em **Propriedades > Conectividade > Protocolos > TCP/IP**.

*3* Digite o nome do domínio na caixa *Nome Domínio* (por exemplo: abc.xyz.empresa.com). Só será necessário configurar as definições de DNS se forem utilizados os nomes do Host.

**NOTA:** *Se tiver definido endereços dinâmicos no equipamento (DHCP ou BootP), não será possível aceder ao nome do domínio. Se necessitar de o alterar, seleccione* **Static** *na lista do menu de resolução de endereço IP.* 

*4* Desça até à base do ecrã e clique no botão **Aplicar** para implementar quaisquer alterações. Digite o *Nome de Utilizador* e a *Password* dos recursos do administrador actual.

O valor pré-definido é **[admin],** campo sensível a maiúsculas e minúsculas, e **[1111]**.

- *5* No menu *Protocolos* seleccione **Servidor SMTP**.
- *6* Seleccione *Endereço IP* ou *Nome Host* e digite o *Nome do Host* ou o *Endereço IP* e o *Número da Porta* (1-65535) do servidor SMTP. A Porta por defeito é 25.
- *7* Se desejar, seleccione a caixa *Servidor Requer Autenticação SMTP*.
- *8* Digite o *Login Name* (nome de acesso) e a *Password*.
- *9* Seleccione **Aplicar** para confirmar as suas definições.
- *10* No menu *Propriedades*, seleccione **Serviços> Definições de E-mail >Val. por defeito**.
- *11* Para alterar as definições no ecrã de Programação de E-mail, clique Editar em cada grupo de opções.
- *12* Quando tiver concluído as suas escolhas, seleccione **Aplicar.**

**NOTA:** *Para mais informações acerca de todas as funções de e-mail, incluindo a configuração de livros de endereços, consulte o CD de Administração do Sistema.*

### <span id="page-19-0"></span>**Programar o Fax**

A Phaser 3635MFP/X tem fax instalado de origem. O Kit de Fax precisa ser configurado quando o equipamento é instalado.

### **Configurar o Kit de Fax**

- *1* Configure o Kit de Fax, seguindo as instruções fornecidas com o kit.
- *2* Ligue a linha telefónica na entrada *Line* no equipamento.
- *3* Se pretender ligar um auscultador ao equipamento, ligue-o na entrada *Ext.*
- *4* Prima o botão **Entrar/Sair** para entrar no percurso de Recursos.
- *5* No teclado numérico, digite **[1111]** ou o código actual e seleccione **Aceitar**.
- *6* Prima o botão **Estado do Equipamento** e depois seleccione **Recursos > Interface Utilizador > Activação Serviço > Fax**

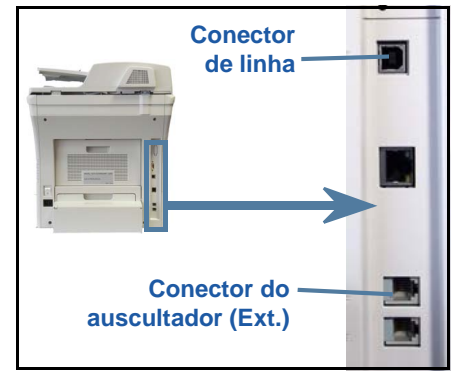

**Integrado**. Aparecerá o ecrã para instalar o fax.

- *7* Seleccione o país de localização pretendido (ou mais próximo), seleccionando a entrada na lista *Programar País* e seleccione **Seguinte**.
- *8* Seleccione o método de marcação pretendido. Para marcação por tons, seleccione **Tone**. Para uma linha de 10 impulsos por segundo, seleccione **Pulse**. Em caso de dúvida, seleccione **Tone**.
- *9* Seleccione no teclado o símbolo *Nº de Fax* e digite o número de fax do equipamento.
- *10* Seleccione no teclado o símbolo *Nome do Equipamento* e digite um nome personalizado para o equipamento.
- *11* Seleccione **Gravar** e **Fechar.** O equipamento reinicia-se. O equipamento irá a partir de agora enviar e receber faxes utilizando os valores pré-definidos. Se desejar alterar a programação de fax, entre no Percurso de Recursos conforme descrito nos passos 4 e 5 e seleccione **Recursos> Interface Utilizador > Fax Integrado**. Poderá seleccionar e alterar as diversas opções de fax.

### <span id="page-20-0"></span>**Instalar kits opcionais**

Este capítulo fornece instruções sobre o modo de instalar e configurar funções opcionais:

- Contabilização de rede
- Servidor de Fax

**NOTA:** *Para saber como instalar e configurar o servidor de fax e a contabilização de rede, consulte o CD de Administração do Sistema.*

#### <span id="page-20-1"></span>**Instalar kits opcionais**

Todos os kits opcionais são instalados da mesma forma. Cada kit possui uma Chave de Activação de Funções e as respectivas instruções.

*1* Com o equipamento ligado, insira a Chave de Activação de Funções no Leitor de Cartões no lado direito do equipamento. As luzes na Chave de Activação de Funções acendem-se (primeiro vermelho, depois verde a piscar e por fim verde fixo).

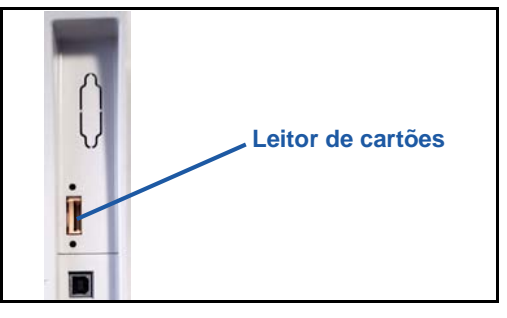

*2* Sempre que a função for

instalada com êxito, será apresentada uma mensagem informando-o de que a função foi configurada e pedindo-lhe para remover a Chave de Activação de Funções.

### **Contabilização de rede**

A Contabilização de rede permite-lhe gerir a utilização do equipamento com capacidade para realizar uma análise detalhada de custos. Os trabalhos de Impressão, Digitalização, Fax e Cópia são monitorados no equipamento e os dados são armazenados num registo de trabalhos. Para aceder ao equipamento, os utilizadores precisam digitar o seu ID de Utilizador e ID de Conta, sendo a informação sobre o número de trabalhos realizados guardada num registo.

#### **Instalar o kit**

Instale o kit. Consulte *[Instalar kits opcionais na página 17](#page-20-1)*.

#### **Activar Contabilização da Rede**

- *1* Prima o botão **Entrar/Sair**.
- *2* Digite **1111** e seleccione **Aceitar**.
- *3* Prima o botão **Estado do Equipamento** e depois seleccione **Recursos > Contabilização > Activar Contabilização > Modo Autenticação**.
- *4* Seleccione o botão **Activar** sob o título Contabilização de Rede.
- *5* Seleccione **Gravar**.
- *6* Prima o botão **Entrar/Sair** e seleccione **Confirmar** para sair.

**NOTA:** *Consulte o Guia de Administração do Sistema para obter mais informações.*

#### **Servidor de Fax**

A função Servidor de Fax permite que os utilizadores enviem documentos para um ou mais equipamentos de fax através de uma rede telefónica, sem terem uma linha telefónica dedicada ligada ao equipamento. Isto é conseguido ligando o equipamento a um Servidor de Fax de rede que pode gerir transmissões de fax dentro de uma empresa.

#### **Instalar o kit**

*1* Instale o kit. Consulte *[Instalar kits opcionais na página 17](#page-20-1)*.

#### **Activar o Servidor de Fax**

- *2* Prima o botão **Entrar/Sair** para entrar no percurso de Recursos.
- *3* Prima o botão **Estado do Equipamento** e depois seleccione **Recursos > Interface Utilizador > Activações Serviço > Servidor de Fax**.
- *4* Se lhe for pedido para digitar um *PIN*, digite o *Code A* mostrado na página ii das Instruções do Kit de Servidor de Fax. Prima **Aceitar**.
- *5* Se aparecer um botão **Activar**, seleccione **Activar.**
- *6* Prima o botão **Entrar/Sair** e seleccione **Confirmar** para sair e fechar o menu de Recursos.
- *7* O equipamento é reiniciado automaticamente. O equipamento demora cerca de 2-3 minutos a reiniciar.

**NOTA:** *Consulte o Guia de Administração do Sistema para obter mais informações.*

## <span id="page-22-0"></span>**Fazer cópias**

- *1* Coloque os documentos a copiar com a face impressa para cima no Alimentador de originais, ou no Vidro de Exposição com a face impressa para baixo e encostados ao canto posterior esquerdo do vidro.
- *2* Prima o botão **Ecrã Inicial de Serviços** e depois **Cópia**. Será apresentado o ecrã *Cópia*.
- *3* Seleccione as funções pretendidas no ecrã táctil.

As funções são apresentadas na tabela que se segue.

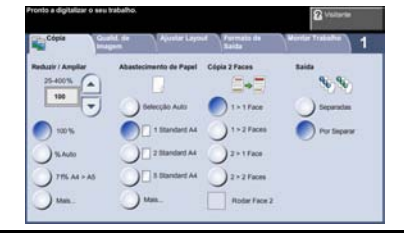

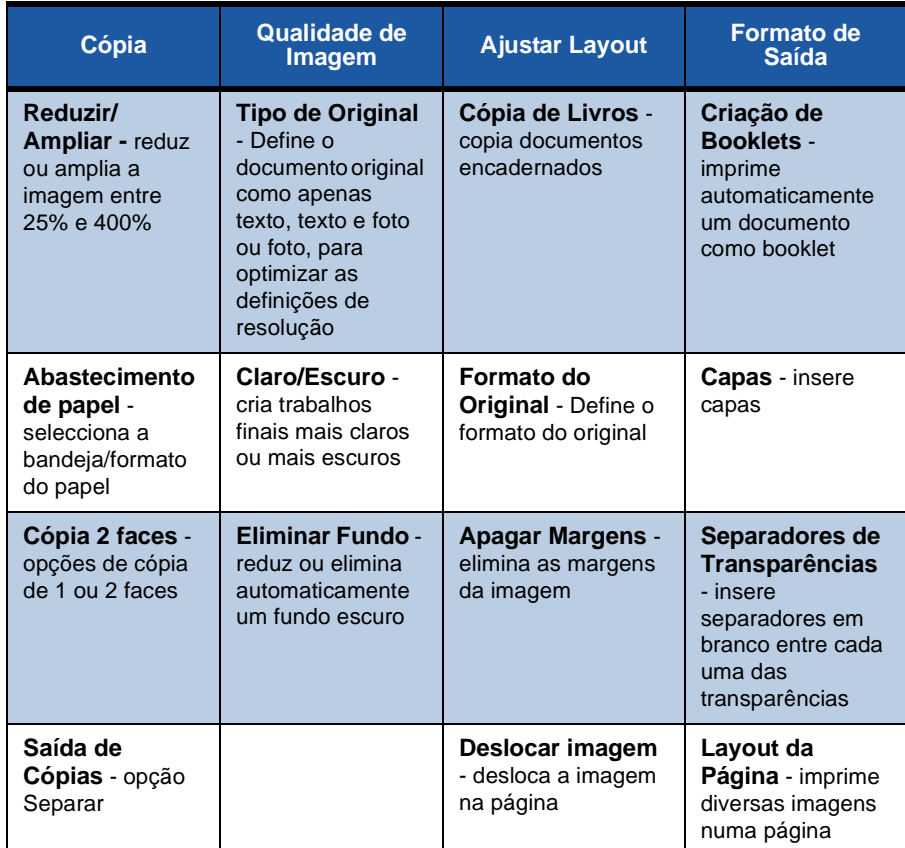

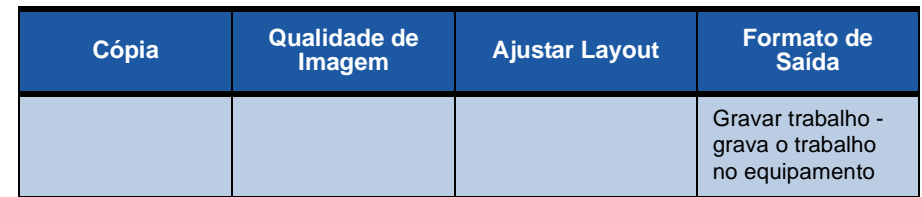

*4* Indique o número de cópias que pretende, utilizando o teclado numérico e de seguida prima **Iniciar**.

**NOTA:** *Para confirmar o trabalho de Cópia, prima o botão* **Estado do Trabalho** *no Painel de Controlo para apresentar o ecrã de Estado do Trabalho. O trabalho de cópia será apresentado na fila de espera.*

## **Funções de cópia adicionais**

### **Reduzir/Ampliar**

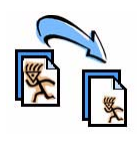

Poderá reduzir ou ampliar os originais entre 25% e 400%. Para utilizar esta opção, seleccione o **separador Cópia**. Seleccione uma das percentagens de *redução/ampliação* pré-definidas ou seleccione **Mais** para aceder às configurações personalizadas.

### **Ajuste da qualidade da imagem**

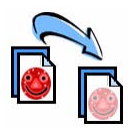

Poderá aperfeiçoar a qualidade da cópia com base no tipo e qualidade do original a ser digitalizado. Para usar esta opção, seleccione o separador **Qualidade de Imagem.**

**Tipo de Original:** Seleccione o tipo de documento a copiar, entre Texto, Texto e Foto ou Foto.

**Claro / Escuro:** Regula o nível de claro ou escuro do trabalho final.

**Eliminar Fundo:** Utilize para reduzir ou eliminar automaticamente o fundo escuro que resulta de copiar papel colorido ou originais em papel de jornal.

### **Criar booklets**

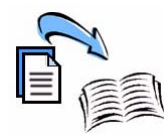

Poderá copiar um conjunto sequencial de originais com 1 ou 2 faces, de modo a criar booklets práticos. O equipamento produz automaticamente trabalhos em 2 faces, que depois de dobrados produzem um booklet com todas as páginas na sequência correcta. O equipamento irá também reduzir e posicionar correctamente cada imagem para caber no papel seleccionado.

Para utilizar esta opção, coloque os originais no Alimentador e seleccione o separador **Formato de Saída** e **Criação de Booklets**.

### **Imagens múltiplas**

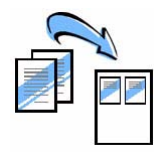

Esta função utiliza-se para copiar dois ou mais documentos, em tamanho reduzido, numa folha de papel. É ideal para criar comunicações, storyboards ou documentos utilizados para fins de arquivo. Para utilizar esta opção, coloque os originais no Alimentador e seleccione o separador **Formato de Saída** e **Vários numa folha**. Poderá copiar um, dois ou quatro originais numa única face da folha de papel.

## <span id="page-25-0"></span>**Imprimir um documento**

*1* Certifique-se de que instalou o driver da impressora Xerox Phaser 3635MFP correcto no seu PC. Para instalar os drivers de impressão, consulte *[Instalar os](#page-16-0)  [drivers de impressão na página 13](#page-16-0)*.

[Também poderá aceder aos drivers de impressão através do CD de Serviços de](http://www.xerox.com)  [Impressão e Fax CentreWare ou efectuar o download das versões mais](http://www.xerox.com)  [recentes através do website da Xerox, em](http://www.xerox.com) *www.xerox.com/support*.

- *2* Abra o documento que pretende imprimir. Clique em **Ficheiro > Imprimir** e seleccione Xerox Phaser 3635MFP na lista de impressoras apresentada.
- *3* Para alterar as propriedades de impressão pré-definidas, seleccione **Propriedades**.

O driver de impressão possui diversos separadores com opções e propriedades.

- O separador **Avançado** possui diversas opções de papel e de impressão.
- Utilize o separador **Papel/Saída** para seleccionar o tipo do suporte, o formato e a cor, bem como as opções de saída, tais como Impressão em 2 faces.
- **Opções de Imagem** permitelhe ajustar o aspecto das suas

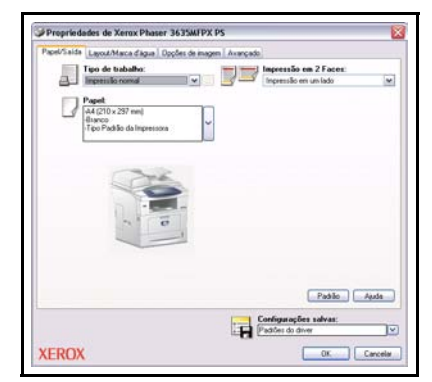

impressões. Poderá reduzir ou ampliar o tamanho da imagem, economizar toner e definir a resolução.

• O separador **Layout/Marca de Água** possui diversas opções que permitem adicionar marcas de água a páginas, alterar a orientação das imagens (vertical ou horizontal) e activar a impressão de booklets ou vários numa folha.

Seleccione as opções necessárias ao seu trabalho de impressão e clique em **OK** para imprimir o documento.

*4* O trabalho de impressão será enviado para o equipamento e irá surgir na fila de *Trabalhos Incompletos*. Para visualizar a fila no equipamento, prima o botão **Estado do trabalho** no painel de controlo.

## **Funções de impressão adicionais**

### **Rodar imagem**

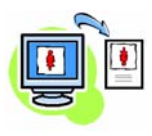

Esta função permite-lhe rodar a página até 180 graus. Para utilizar esta opção, seleccione o separador **Avançadas** e clique em **Opções de imagem**. Seleccione **Ligado** para rodar as imagens da página 180 graus face à sua orientação actual. Seleccione **Desligado** para desactivar esta função.

### **Definições gravadas**

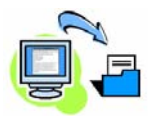

As funções de um trabalho de impressão utilizadas muito frequentemente (ou raramente) poderão ser gravadas através da opção *Definições gravadas*. Esta função permite-lhe designar, gravar e abrir quase todas as funções seleccionáveis de um trabalho de impressão. Poderá armazenar até 50 definições de trabalho diferentes. Para utilizar esta opção, seleccione o separador **Papel/Saída**, clique na seta para baixo em **Definições Gravadas**. Seleccione **Gravar Como** para gravar as actuais configurações ou seleccione uma definição previamente gravada.

#### **Poupar toner**

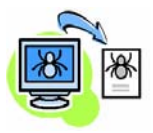

Sempre que imprimir rascunhos de documentos poderá reduzir o toner utilizado, seleccionando a função *Poupar toner*. A imagem será mais clara do que o normal, mas será legível e ideal para verificar ou efectuar a revisão de um documento. Seleccione o separador **Opções de Imagem** e clique na caixa de verificação **Poupar toner** para utilizar esta função.

#### **Adicionar marca de água**

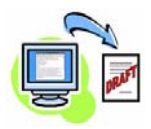

A função *Marca de água* permite-lhe criar e imprimir texto ou imagens de fundo nas várias páginas dos seus documentos. Poderá criar as suas próprias marcas de água ou editar marcas de água existentes. Também poderá especificar as marcas de água a imprimir à frente ou em fundo, ou apenas na primeira página. Para utilizar esta opção, seleccione o separador **Layout/ Marca de Água** e seleccione as opções correspondentes na secção **Marca de água**.

### <span id="page-28-0"></span>**Enviar um fax**

**NOTA:** *Esta função apenas está disponível na configuração 3635MFP/X.* 

- *1* Coloque os documentos a enviar por fax com a face impressa para baixo no Vidro de Exposição ou com a face impressa para cima no Alimentador de originais.
- *2* Prima o botão **Ecrã Inicial** e escolha a opção **Fax**. Será apresentado o ecrã *Fax*.
- *3* Indique o número de fax do destinatário através de:
	- Marcação no Teclado seleccione a área no ecrã táctil onde digitar o número e digite-o usando o teclado numérico.

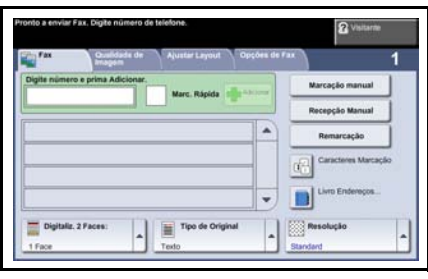

- Marcação Manual se tiver um telefone ligado ao equipamento, seleccione Marcação Manual e marque o número no telefone, ou use o teclado numérico para marcar.
- Marcação Rápida Seleccione o botão Marcação Rápida e seleccione um número de marcação rápida pré-definido.
- Adicionar Adicione vários destinatários à Lista de Envio para enviar um fax para vários destinatários. Este botão permite-lhe aceder à lista de marcação individual ou de grupo.

Seleccione as funções pretendidas para o seu trabalho de fax na tabela seguinte:

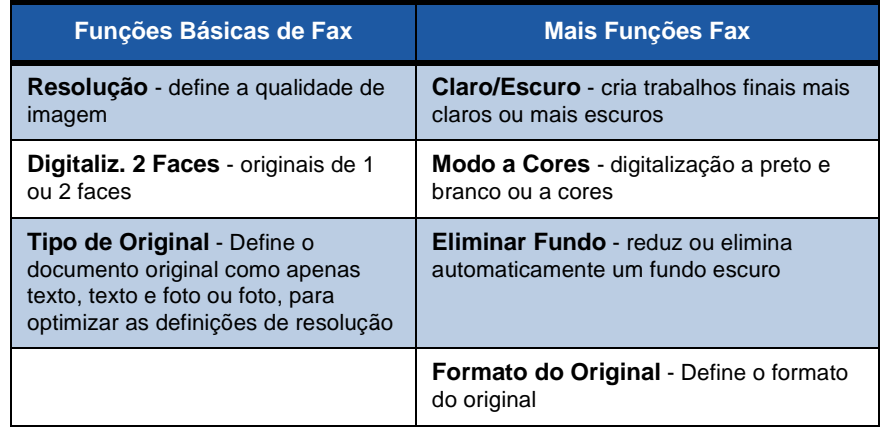

**NOTA:** *O separador Opções de Fax proporciona acesso a funções de configuração de fax, tais como criar caixas de correio, adicionar nomes a uma lista de marcação e outras opções úteis.*

#### *4* Prima **Iniciar** para enviar o seu fax.

**NOTA:** *Para confirmar o trabalho de Fax, prima o botão* **Estado do Trabalho** *no Painel de Controlo para apresentar o ecrã de Estado do Trabalho. Será apresentado o trabalho na fila de espera.* 

## **Funções de Fax Adicionais**

### **Envio retardado**

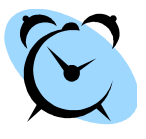

Esta função permite-lhe especificar a hora de envio do fax. Esta opção poderá ser utilizada para retardar o envio de um trabalho de fax para um período mais económico, de modo a reduzir os custos da chamada. Para utilizar esta opção, seleccione o separador **Opções de Fax**. Seleccione **Opções de Fax> Envio retardado**.

#### **Alterar a resolução**

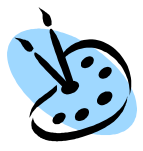

A Resolução afecta o aspecto do fax no terminal de fax receptor. Para utilizar esta opção, seleccione o separador **Opções de Fax** e seleccione as opções disponíveis em *Resolução*. Pode seleccionar **Standard** para a maior parte dos documentos e **Fine** para desenhos de linhas e fotos.

#### **Criar uma Lista de Endereços**

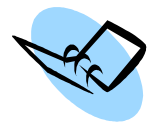

Utilize esta função para gravar nomes de destino, números de fax e definições de transmissão no seu equipamento. As entradas aqui gravadas ficam disponíveis para selecção na função *Lista de Envio* no separador **Opções de Fax.** Seleccione o separador **Fax Básico** e depois a **Lista de Endereços**. Indique os detalhes *Individuais* do fax. Também poderá programar *Grupos* de marcação, com diversas entradas *Individuais*.

### **Relatórios de Fax**

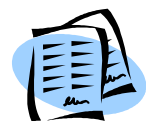

Poderá imprimir vários relatórios de fax premindo **Estado do Equipamento** e seleccionando **Interface Utilizador> Relatórios de Fax**. Seleccione um relatório e depois seleccione a opção de impressão desejada.

## <span id="page-31-0"></span>**Digitalizar para Rede**

A digitalização para rede permite-lhe digitalizar documentos em papel e armazená-los como ficheiros electrónicos.

Antes de usar a função Digitalizar para Rede, deve programar um repositório de ficheiros. Consulte o Guia de Administração do Sistema para obter mais informação

- *1* Coloque os documentos a digitalizar com a face impressa para baixo no Vidro de Exposição ou com a face impressa para cima no Alimentador.
- *2* Prima o botão **Ecrã Inicial de Serviços** no painel de controlo. Seleccione a opção **Digitalizar para Rede**. Será apresentado o ecrã *Digitalizar para rede*.
- *3* Seleccione na lista o modelo de digitalização de que necessita.
- *4* Se desejar, altere as definições do modelo a partir das opções dos separadores **Digitalizar para Rede,**

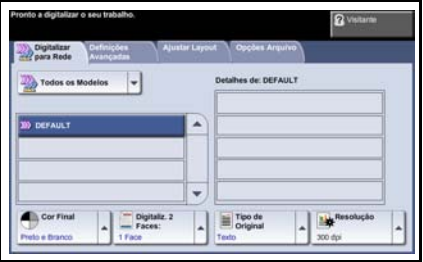

**Definições Avançadas, Ajustar Layout** e **Opões Arquivo**.

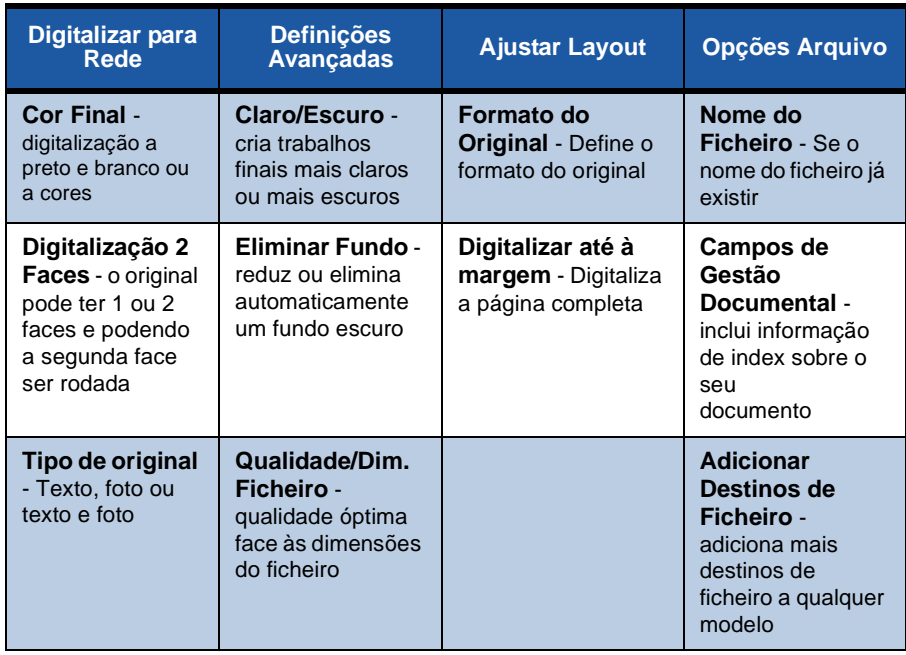

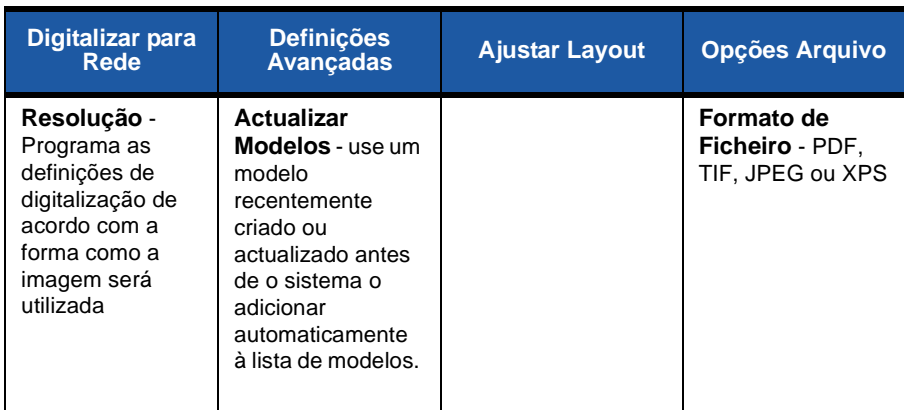

*5* Prima **Iniciar** para digitalizar os seus documentos.

**NOTA:** *Para confirmar o trabalho de digitalização, prima o botão* **Estado do Trabalho** *no Painel de Controlo para apresentar o ecrã Estado do Trabalho. Será apresentado o trabalho na fila de espera.* 

۵

### **Funções Adicionais de Digitalização para rede**

### **Criar Modelos de Digitalização**

Quando digitaliza para rede, utiliza modelos para indicar as definições de destino e de digitalização do seu trabalho. O seu workflow será mais eficiente se criar modelos específicos para os seus trabalhos de digitalização mais frequentes.

Os novos modelos baseiam-se nas definições programadas no Modelo prédefinido ou poderá copiar e modificar os modelos existentes. Podem ser visualizados até 250 modelos.

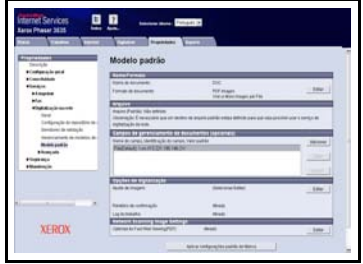

- *1* Abra o seu browser Web e digite o endereço TCP/IP do equipamento na barra de endereços. Prima **Aceitar** e clique no separador **Digitalização**.
- *2* Na janela *Informação Geral*, digite o nome do seu modelo na caixa *Nome do Modelo*. Opcionalmente, poderá adicionar uma descrição e o nome do proprietário.
- *3* Seleccione **Adicionar** para criar o novo modelo. O modelo será apresentado na lista **Modelos** do lado esquerdo.

#### **Nome/Formato**

*4* Para seleccionar o nome e o formato do documento digitalizado, seleccione **Editar**. Digite um nome para o documento digitalizado e seleccione um formato, entre: PDF, TIFF multi-páginas, TIFF, JPEG-JIF ou XPS. Clique em **Aplicar**.

#### **Serviços de Destino**

*5* A digitalização poderá ser enviada para um repositório de ficheiros configurado pelo Administrador do Sistema ou enviado por fax se a opção *Servidor de Fax* se encontrar activada no equipamento. Seleccione **Ficheiro** e/ou **Fax**, conforme adequado. Se seleccionar Ficheiro, seleccione o repositório de ficheiros para onde vão ser enviadas as suas imagens digitalizadas.

#### **Campos de Gestão Documental**

*6* Se pretender adicionar dados de suporte à gestão documental das suas imagens digitalizadas, seleccione **Adicionar** e preencha as informações correspondentes.

#### **Opções de Digitalização**

- *7* Para alterar as opções de digitalização, seleccione **Editar**. Poderá programar *2 faces*, *Tipo de Original* e definições de digitalização avançadas, tais como *Claro/Escuro*, *Opções de Cor, Entrada do Original* e *Resolução*. Pode também escolher imprimir um relatório de confirmação e gravar um registo do trabalho com a imagem.
- *8* Quando tiver concluído as suas escolhas, seleccione **Aplicar**.

## <span id="page-35-0"></span>**Enviar um E-mail**

- *1* Coloque os documentos a enviar por e-mail com a face impressa para baixo no vidro de exposição ou com a face impressa para cima no Alimentador.
- *2* Prima o botão **Ecrã Inicial de Serviços** no painel de controlo.
- *3* Seleccione **E-mail**.
- *4* Seleccione **De** e digite o endereço que pretende que seja apresentado no campo *De* do e-mail.

**NOTA:** *Este campo poderá ter sido pré-definido pelo Administrador e poderá não ser editável.*

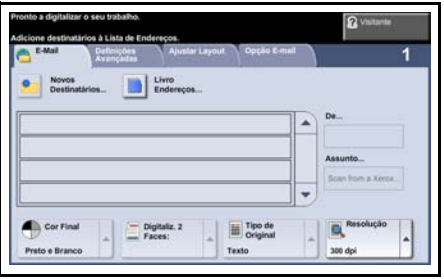

- *5* Seleccione **Novos Destinatários**, digite o endereço de E-mail do destinatário e seleccione **Adicionar**. Se tiver programada uma lista de endereços, seleccione **Livro de Endereços** e digite o nome do destinatário. Será efectuada uma pesquisa na lista de endereços e o destinatário poderá ser seleccionado numa lista de nomes apresentada. Poderá adicionar desta forma diversos destinatários à lista de envio.
- *6* Seleccione qualquer definição adequada ao seu documento a partir de qualquer um dos separadores **E-mail, Definições Avançadas, Ajustar Layout** ou **Opção E-mail.**

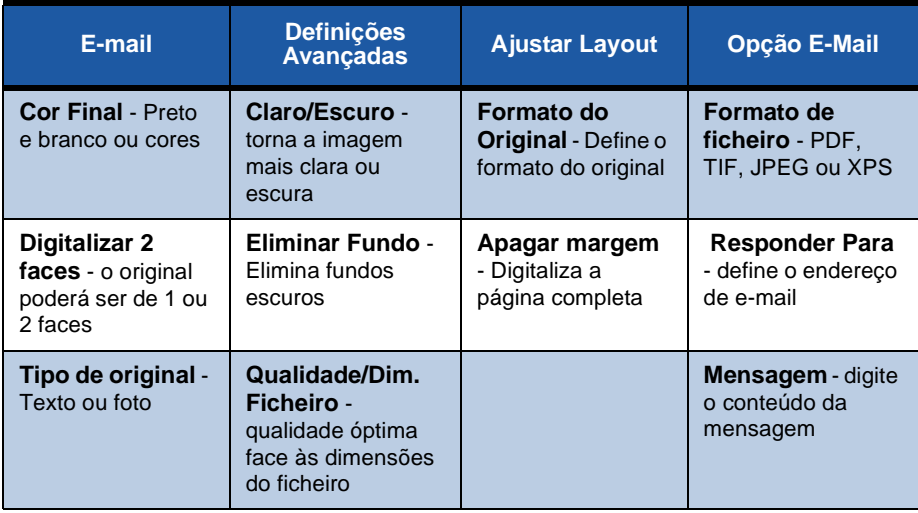

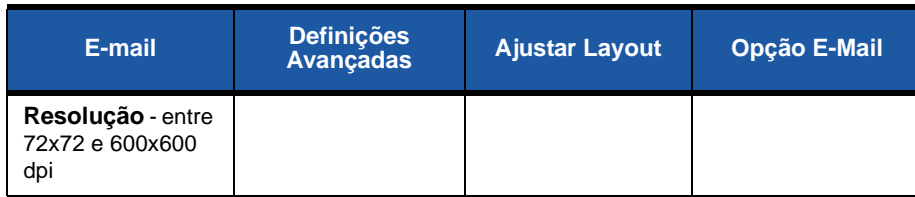

*7* Prima **Iniciar** para digitalizar o seu documento e enviá-lo como anexo para um E-mail.

**NOTA:** *Para confirmar o trabalho, prima o botão* **Estado do Trabalho** *no Painel de Controlo. O trabalho será apresentado na fila de trabalhos.* 

۰

### <span id="page-37-0"></span>**Optimizar a produtividade da sua Phaser**

A Phaser 3635MFP é um potente dispositivo multi-funcional, com diversas funções digitais integradas num único sistema. Foi concebida para apoiar grandes grupos de trabalho em diferentes ambientes de produção. Poderá fazer mais com menos recursos e facilitar o seu workflow, com estas funções que optimizam a produtividade.

#### **Personalizar o seu equipamento**

O equipamento poderá ser programado para se adaptar ao workflow do seu escritório. Por exemplo, o ecrã inicial apresentado quando se dirige ao equipamento poderá ser o do *Estado do Equipamento*, *Estado do Trabalho, Ecrã Inicial de Serviços* ou um dos *Serviços*. As configurações pré-definidas de cada um dos serviços poderão ser programadas de acordo com as suas próprias necessidades, tais como a bandeja de papel pré-definida, percentagens de redução personalizadas e cópia de 2 faces para economizar papel.

Para explorar as opções, aceda a **Recursos** e explore **Val. por Defeito do Ecrã** e **Definições do Sistema**.

#### **Lista de endereços on-line**

A lista de endereços é muito útil sempre que construir uma lista de destinatários frequentes de fax ou correio. Utilize esta função para programar a lista de endereços com os dados dos destinatários, tais como endereço de e-mail ou números de fax. Os números de endereço registados na Lista de Endereços também poderão ser utilizados como código de marcação rápida.

Se estiver configurado, o seu equipamento poderá aceitar listas de endereços empresariais (LDAP) e Locais. As listas de endereços locais poderão ser importadas a partir de um ficheiro .csv em **Serviços Internet> Propriedades> Serviços> Definições de E-mail**.

111111111111

### **Administração remota**

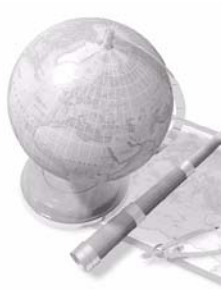

O seu equipamento multi-funcional possui o seu próprio site *CentreWare Internet Services.* O acesso é feito através do browser da web. Como utilizador e sem sair da sua secretária, pode obter informações sobre o equipamento e os trabalhos enviados para o equipamento.

Os diversos separadores na página web possuem diferentes opções para aceder ao estado do equipamento, aos suportes que possui, aos trabalhos na fila e às programações do administrador. Poderá até enviar um trabalho pronto para impressão através da Internet, utilizando esta função. Basta abrir o browser web e digitar o endereço IP do equipamento.

#### **Enviar documentos em papel por e-mail**

Os documentos digitalizados podem ser enviados em forma de anexo de e-mail para o(s) destinatário(s) de e-mail especificado(s). O acesso às funções de e-mail é obtido utilizando o botão **Ecrã Inicial de Serviços** no Painel de Controlo e a opção **E-mail** no ecrã. Esta função é excelente para digitalizar documentos para sua própria utilização. Basta seleccionar a função de e-mail, digitar o seu próprio endereço de e-mail e digitalizar o documento. Pouco depois, este estará na sua caixa de correio.

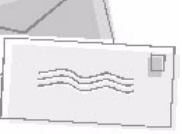

#### **Gestão fácil de consumíveis**

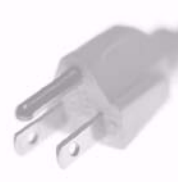

Os consumíveis são itens do equipamento que necessitam de ser reabastecidos ou substituídos, tais como papel, agrafes e unidades substituíveis pelo cliente. Unidades como o Cartucho de Impressão e o Cartucho de Agrafes são substituíveis pelo cliente, o que significa que poderá substituir os consumíveis sem ser necessário contactar um técnico da Xerox. Isto permite-lhe reduzir o tempo de inactividade.

### **Documentos Óptimos**

O equipamento não é apenas uma impressora comum. Poderá utilizar o seu equipamento para imprimir e criar documentos concebidos à medida das suas necessidades, seja uma apresentação, notas de comunicação ou apontamentos de reuniões.

Por exemplo, a função *Criação de Booklets* permite produzir booklets ou cópias de várias páginas a partir de originais de 1 ou 2 faces. Poderá digitalizar *Originais encadernados* a cores, e enviá-los para si mesmo via e-mail, para inclusão nos seus documentos electrónicos. Poderá criar pacotes de apresentação, utilizando a função *Vários numa página* e muito mais. Dê asas à sua imaginação.

## <span id="page-40-0"></span>**Resolução de problemas**

Existem várias situações que podem afectar a qualidade dos seus trabalhos. Para um óptimo desempenho, certifique-se que segue as directrizes do Guia do Utilizador. A documentação e as mensagens de erro do equipamento ajudamno a localizar e a solucionar facilmente um problema.

Alguns problemas podem ser resolvidos desligando e voltando a ligar o seu equipamento. Aguarde cerca de 20 segundos antes de voltar a LIGAR o equipamento. Se depois de reiniciar o seu equipamento não conseguir resolver o problema, verifique algumas das áreas que se seguem para identificar soluções.

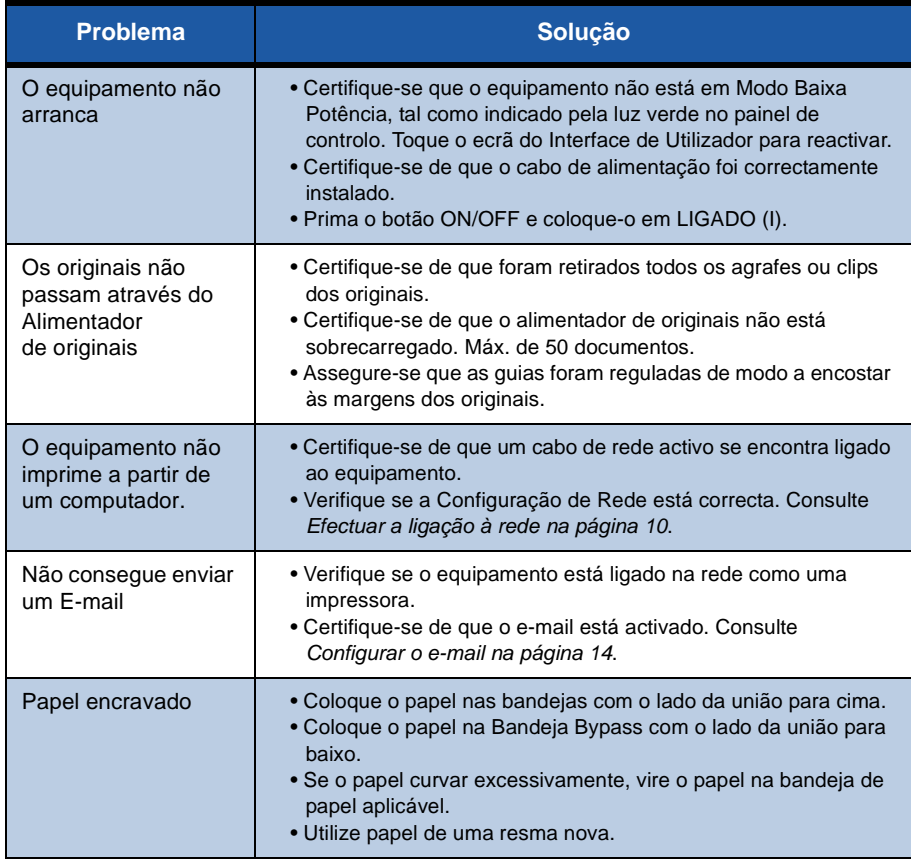

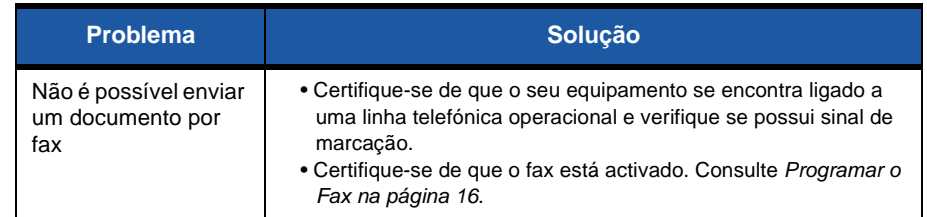

#### **Papel encravado**

O ecrã indica o local do encravamento.

- Siga as instruções apresentadas no ecrã para retirar o papel do percurso do papel.
- Certifique-se que voltou a colocar todas as portas e tampas nas posições correctas.

**NOTA:** *As áreas de desencravamento variam de acordo com o modelo e configuração do seu equipamento.*

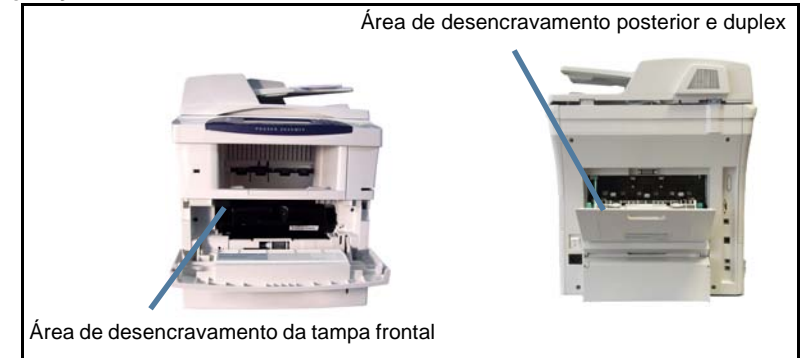

#### **Encravamento de originais**

O ecrã indica sempre que ocorrer um encravamento de papel.

• Siga as instruções apresentadas no ecrã e retire todos os documentos do alimentador de originais e do vidro de exposição, conforme indicado. A figura abaixo mostra as áreas de desencravamento do alimentador.

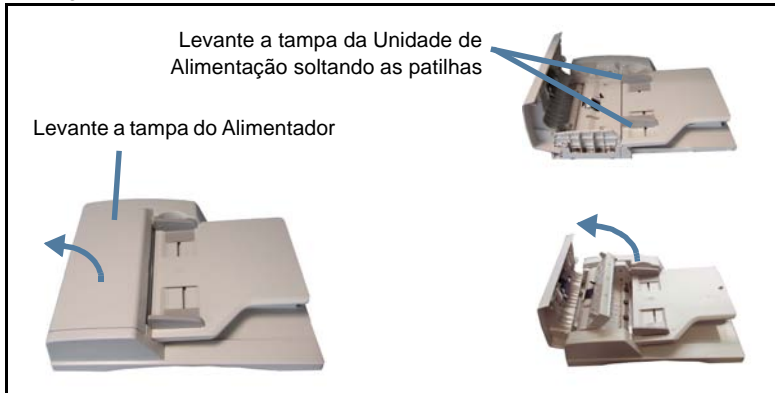

### <span id="page-43-0"></span>**Informação**

Sempre que utilizar o seu equipamento, terá disponível informação pormenorizada na altura certa e mesmo à mão. Poderá aceder às informações e aos conselhos a partir de várias fontes.

#### **No equipamento**

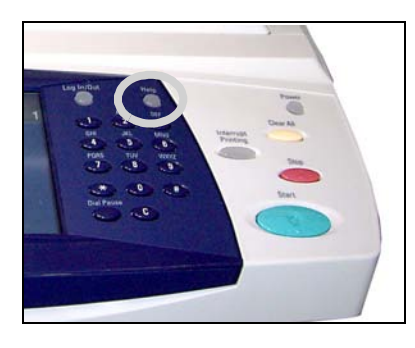

Prima **Informação** a qualquer momento para aceder aos ecrãs de informação online. As mensagens, as instruções no ecrã e os gráficos fornecem informações adicionais.

#### **Documentação**

A maior parte das respostas às suas questões encontra-se na documentação fornecida nos CD, que acompanham a Phaser 3635MFP. Em alternativa, poderá

aceder aos documentos em *www.xerox.com/support.*

- *Guia do Utilizador* inclui instruções e informações sobre todas as funções do equipamento.
- *Guia de Administração do Sistema* proporciona instruções e informações pormenorizadas acerca da ligação do seu equipamento à rede e acerca da instalação de funções opcionais.

### **No Driver de Impressão**

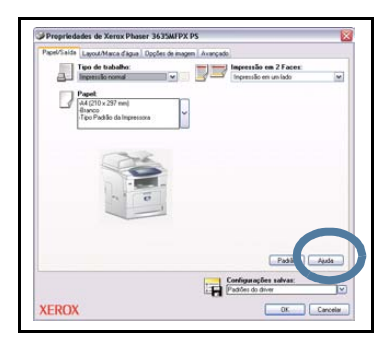

Seleccione **Ajuda** no ecrã do driver da impressora ou [F1] no teclado do PC para mais informações acerca do ecrã do driver da impressora.

#### **Nos Serviços de Internet CentreWare**

Seleccione **Índice** para visualizar o conteúdo do site Serviços de Internet.

Seleccione **Ajuda** para ir para o website de suporte online da Xerox.

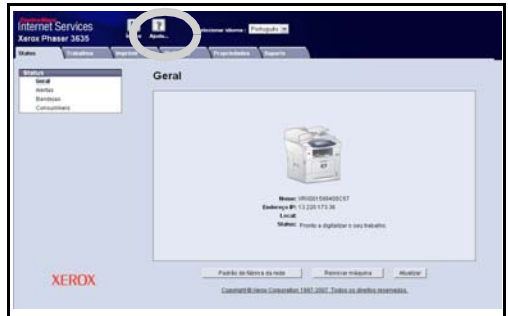

ó

### <span id="page-45-0"></span>**Activar/Desactivar Folha de Identificação**

### **Desactivar Folha de Identificação no Driver da Impressora**

Siga as seguintes instruções para desactivar a folha de identificação no driver de impressão do equipamento a partir do seu PC.

- No seu PC, seleccione o menu **Start** e depois seleccione **Printers and Faxes**.
- Clique com o botão direito do rato sobre a impressora desejada.
- Seleccione **Preferências de Impressão**.
- Seleccione o separador **Avançado**.
- Seleccione **Papel/Saída** e clique no sinal **+** para expandir o menu.
- Seleccione **Desativado** nas opções de Folha de Identificação.
- Seleccione **Aplicar**.
- Seleccione **OK**.

#### **Desactivar a Folha de Identificação na Impressora**

Siga as instruções seguintes para desactivar a folha de identificação no equipamento.

- Seleccione o botão **Entrar/Sair** no painel de controlo do equipamento.
- Digite password de administrador e seleccione **Aceitar.**
- Prima o botão **Estado do Equipamento** no painel de controlo.
- Seleccione o separador **Recursos**.
- Seleccione **Interface de Utilizador** e depois seleccione **Folhas de Trabalho**.
- Seleccione **Capas**.
- Seleccione **Desactivado**.
- Seleccione **Gravar**.
- Prima o botão verde de Administrador no painel de controlo.
- Seleccione **Sair**.